### **Faculty and Advisor Class Search Navigation**

The Banner 9 schedule of classes is now available for faculty and staff! This view provides a series of new features, a modern web experience, and delivers fast, real time search results. Among the new features, you will find: Advanced course details, search-as-you-type results, keyword searching, historical schedule searches, link and lab detail, day/hour filtering, searching by instructor, location and building search filters.

1. In [Patriot Web,](https://patriotweb.gmu.edu/) click on the **Faculty and Services** tab.

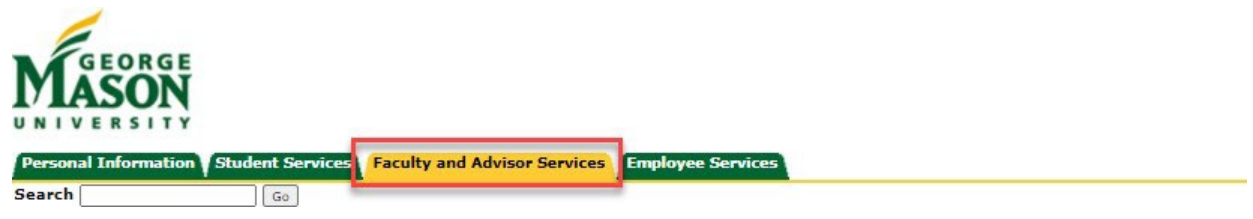

2. Click on **Class Schedule- New**.

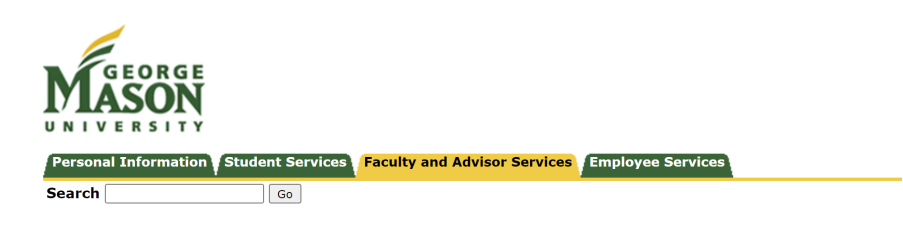

Faculty and Advisors Services

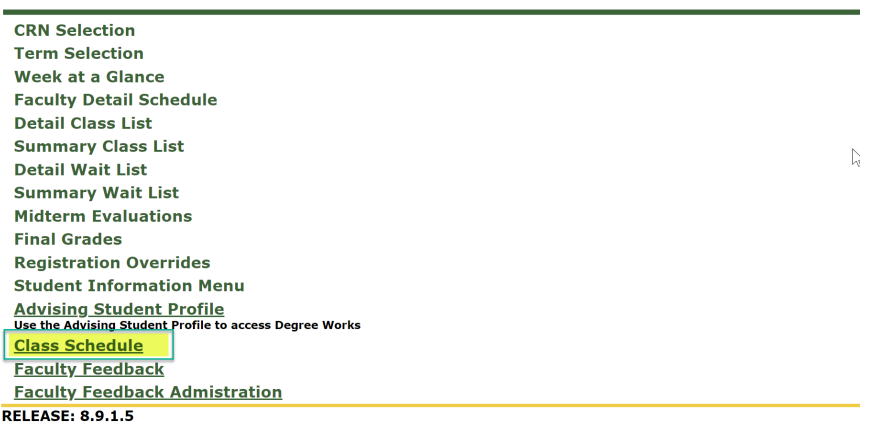

3. Select a term. Press **Continue**.

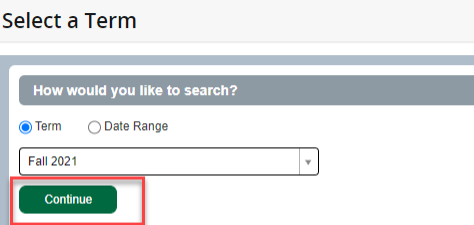

#### Enter your search criteria. Press **Search**. Note: You may add multiple subjects at once.

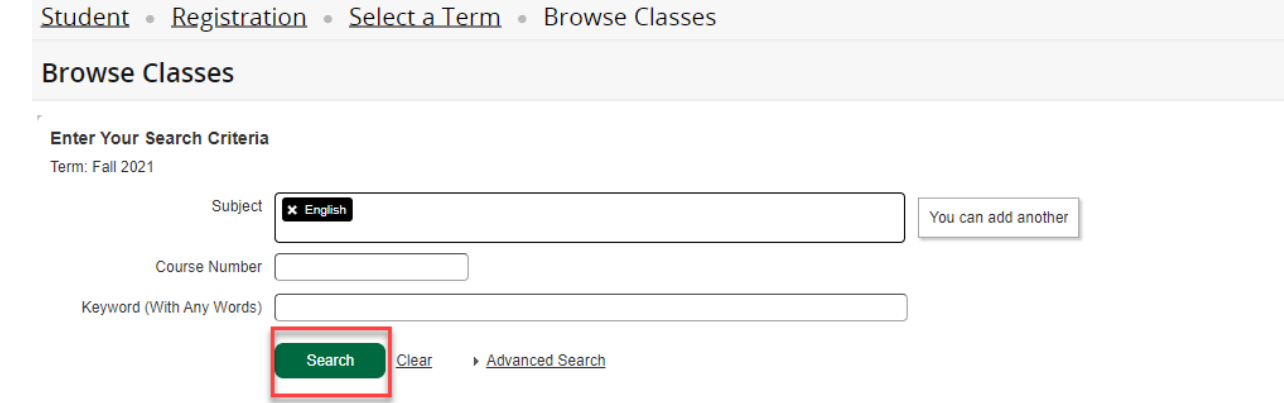

4. You will now be able to view the courses and details of search criteria.

Any course with reserved seats will be indicated in the course's row in the "**Reserved for New UG Students**" column. Students may register for the reserved seats only if they meet specific criteria. There will be two indicators with count to display the available seats in each group (unreserved, reserved).

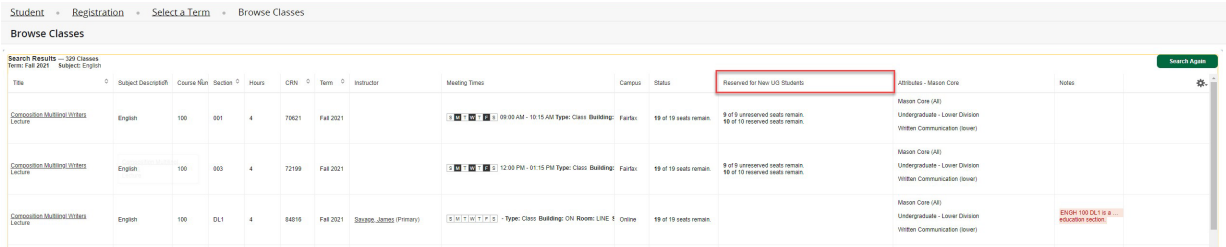

5. If a course has a linked lab and lecture, a "**View Linked**" button will appear in the course's row. We recommend using the "Search Again" menu item instead of your browser's back button.

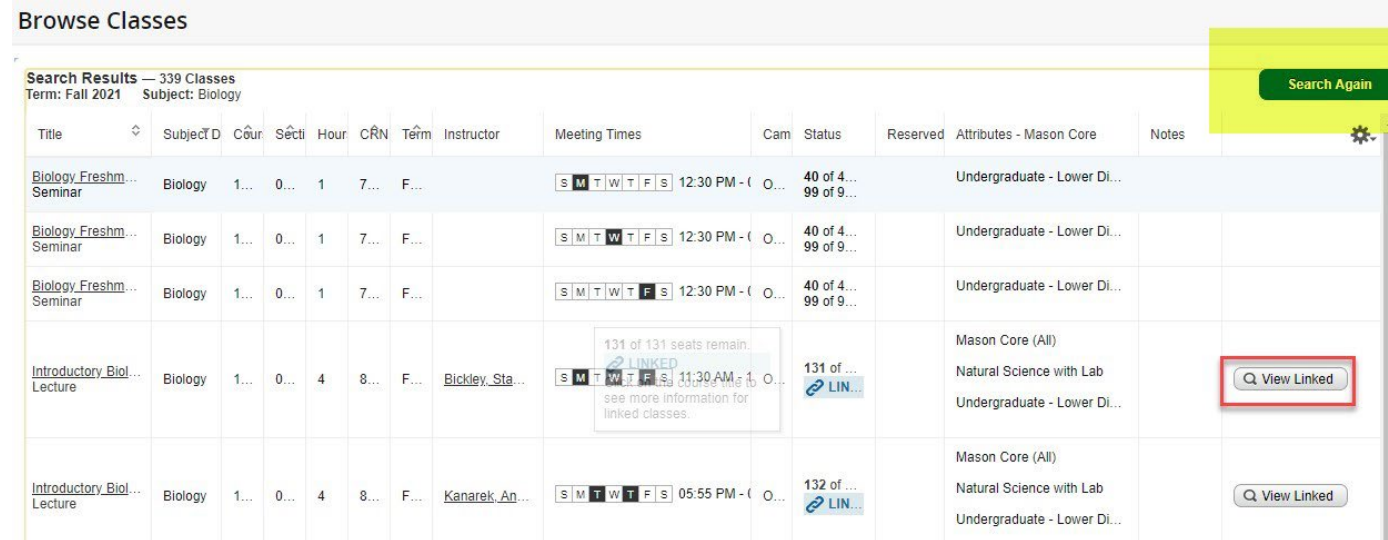

6. Click on the course title for details.

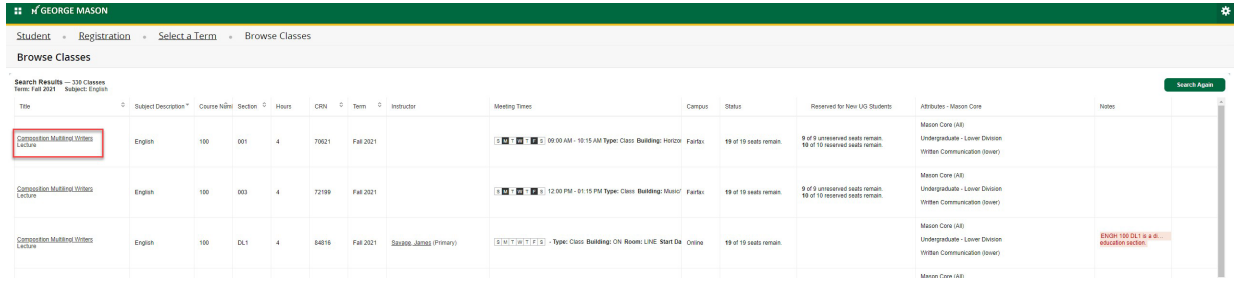

7. Click on the links on the side menu for additional course information.

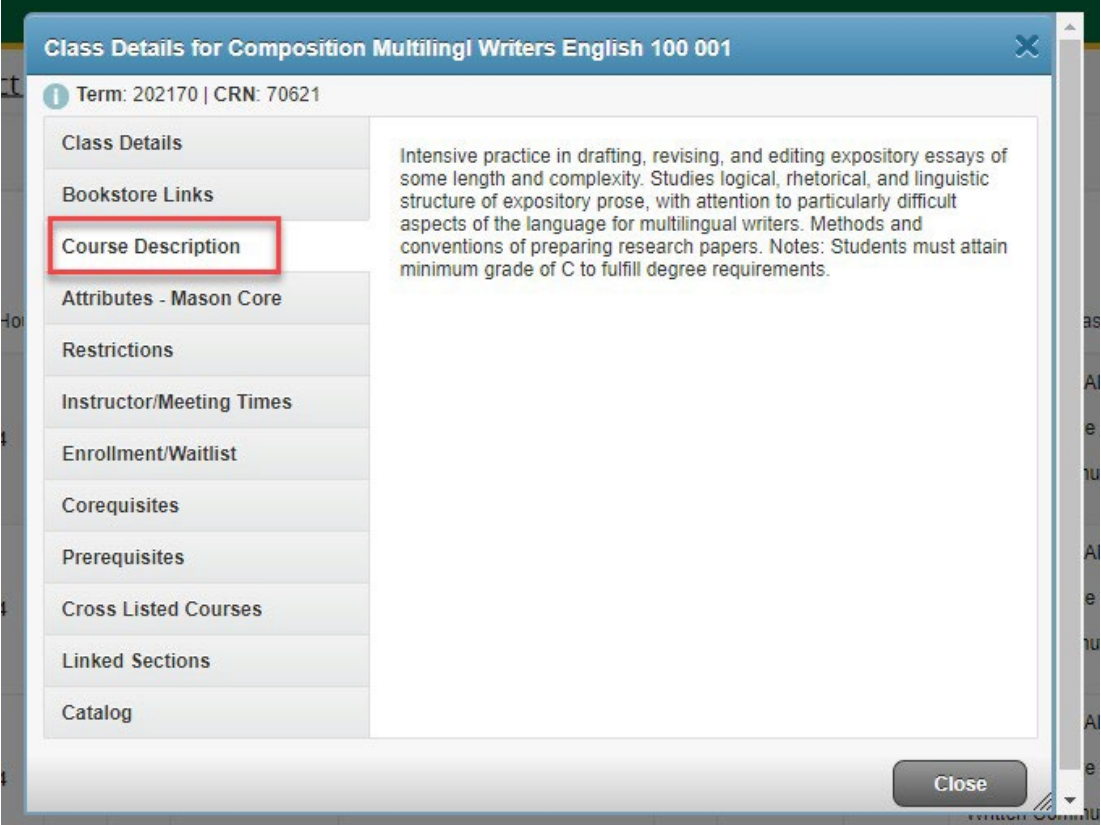

## **Advanced Search Options**

**Contract Contract Contract** 

You can now search by meeting day and time, Mason Core, and credit hour range.

### 1. Click on "**Advanced Search**."

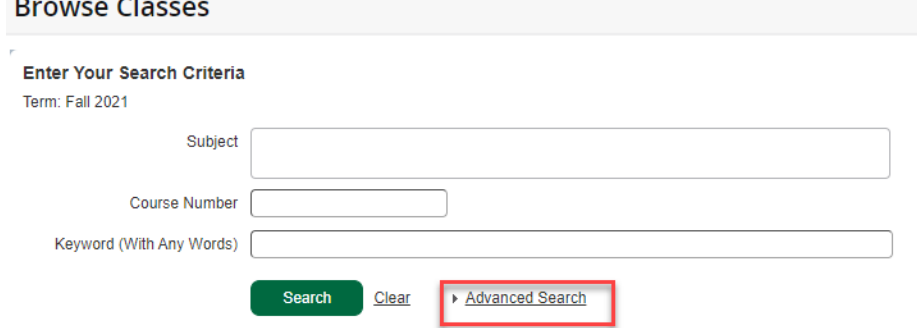

2. Enter the details of your search criteria. Click "**Search**".

#### Enter Your Search Criteria

Term: Fall 2021

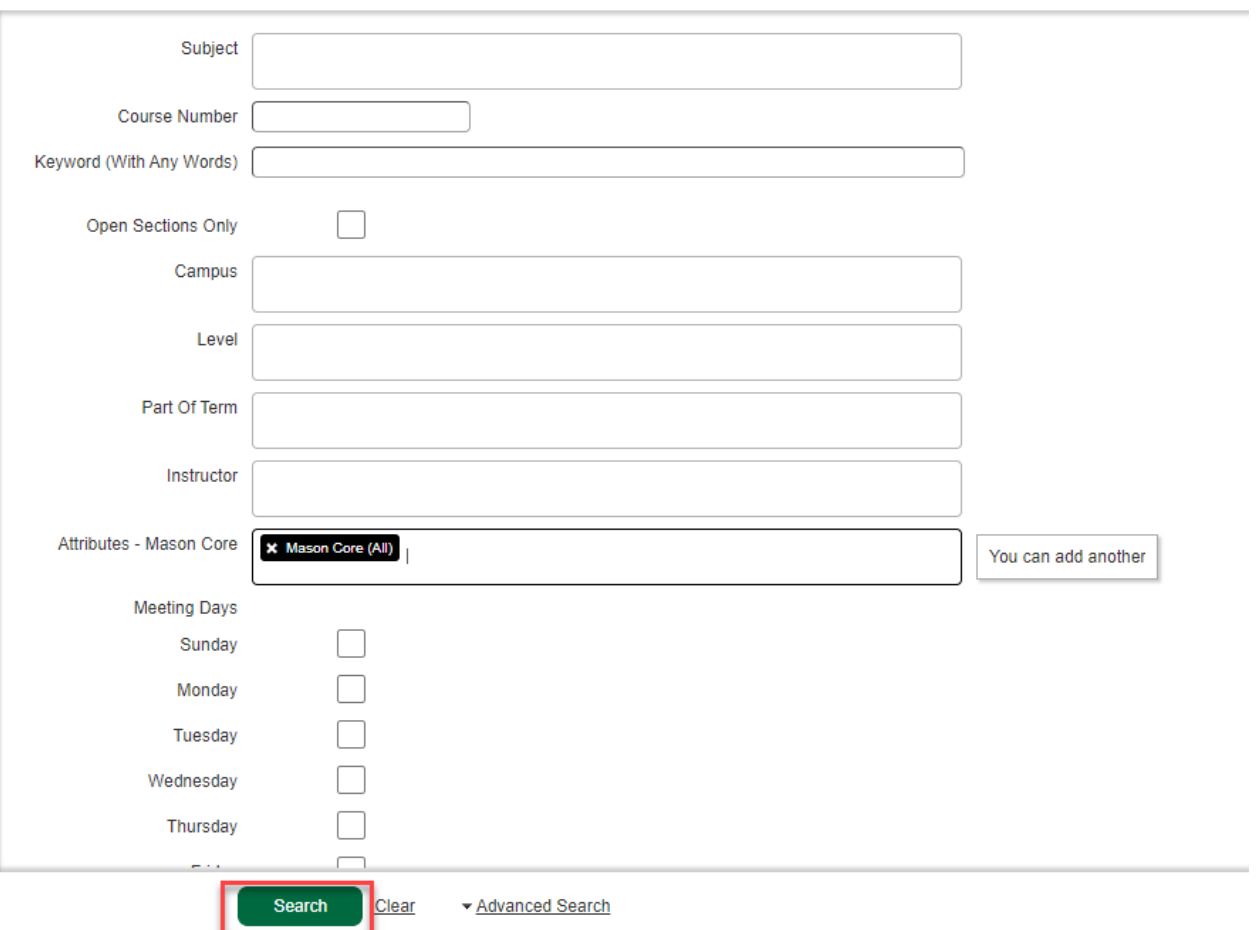

# 3. The "**Search Results**" displayed will be based on your criteria.

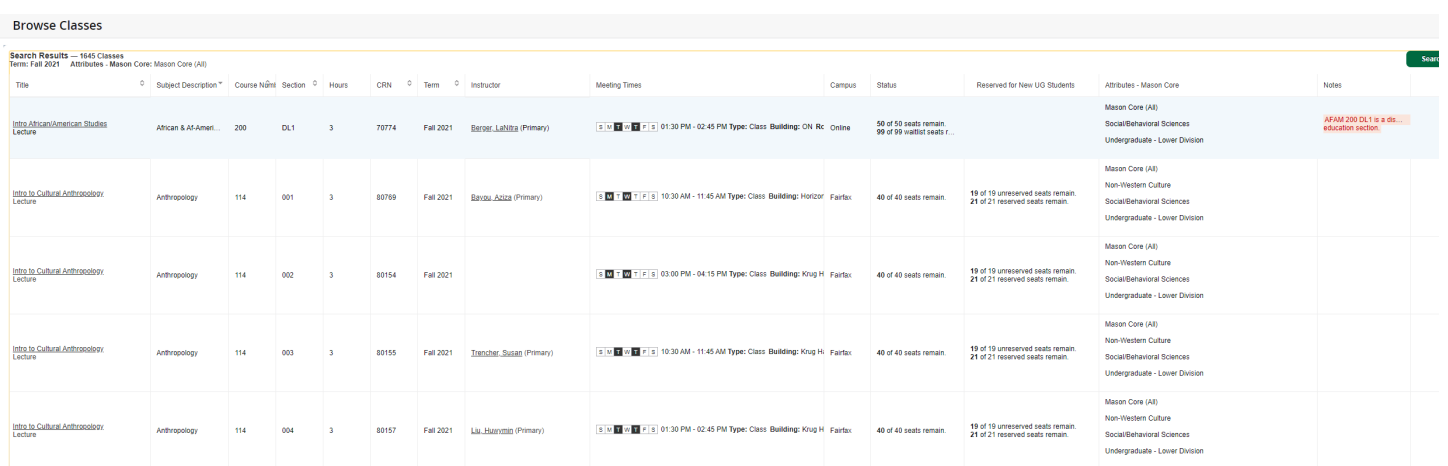